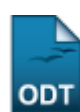

# **Acompanhamento Acadêmico Discente**

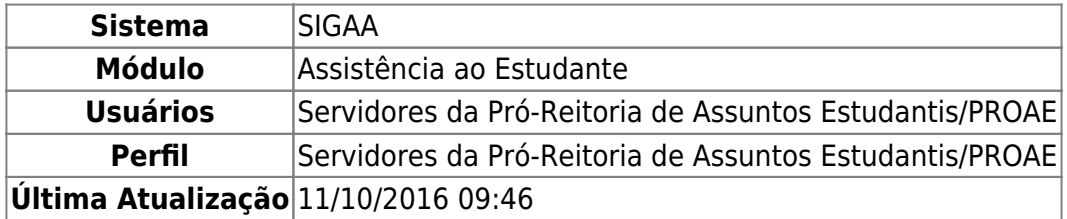

Esta funcionalidade permite ao usuário fazer um acompanhamento acadêmico do discente selecionado. Será possível emitir histórico e atestado de matrícula, consultar notas, bolsas e auxílios, bem como enviar uma mensagem ao discente.

Para realizar esta operação, acesse o SIGAA → Módulos → Assistência ao Estudante → Assistência ao Estudante → Dados Acadêmicos → Acompanhamento Acadêmico Discente.

A seguinte tela será apresentada:

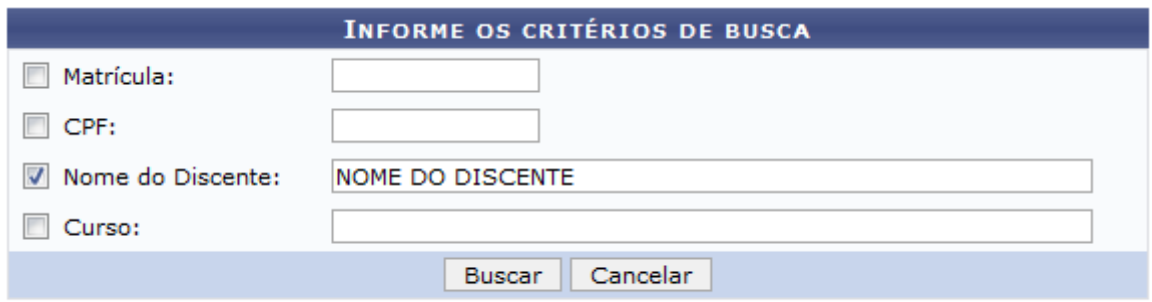

### Assistência ao Estudante

Caso queira desistir da operação, clique em *Cancelar*. Esta opção será válida sempre que for apresentada.

Para retornar ao menu inicial do módulo, clique em **Assistência ao Estudante**[.](https://docs.info.ufrn.br/lib/exe/detail.php?id=suporte%3Amanuais%3Asigaa%3Aassistencia_ao_estudante%3Aassistencia_ao_estudante%3Adados_academicos%3Aacompanhamento_academico_discente&media=suporte:manuais:sigaa:assistencia_ao_estudante:assistencia_ao_estudante:dados_academicos:screenshot005.png) Esta opção será válida sempre que for apresentada.

O usuário deverá informar os seguintes dados para prosseguir com a operação:

- Matrícula: Informe o número da matrícula do discente;
- CPF: Informe o número do CPF;
- Nome do Discente: Informe o nome do discente:
- Curso: Informe o nome do curso.

Iremos exemplificar informando ao sistema o Nome do Discente: NOME DO DISCENTE. Após ter informado devidamente os dados para a busca, clique em *Buscar* para prosseguir com a operação e a tela será recarregada da seguinte forma:

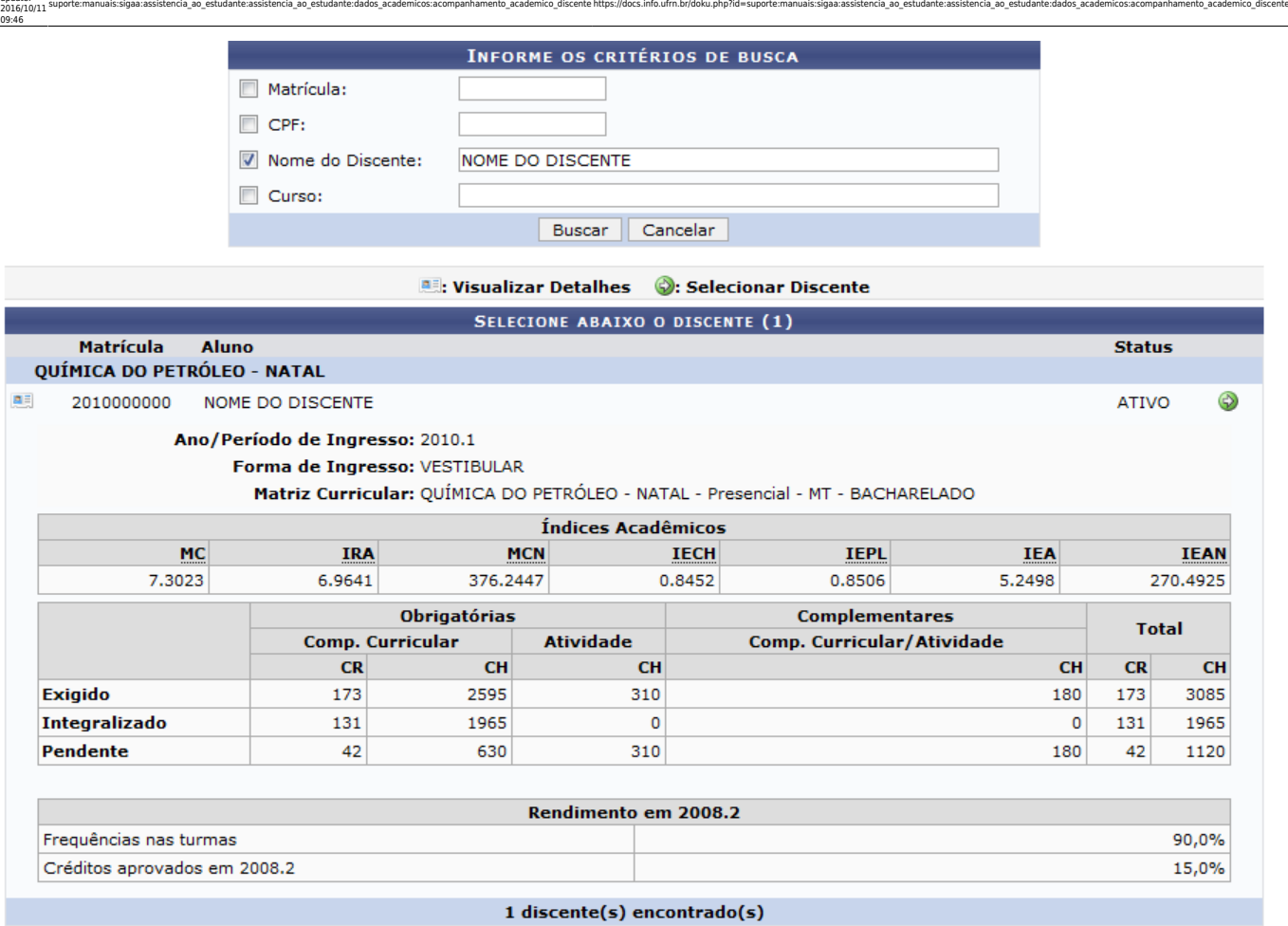

Cliquesobre o ícone **est** para visualizar mais informações sobre o discente. Clique novamente sobre o ícone e as informações serão ocultadas.

Clique no ícone **O** para selecionar o discente e a seguinte tela será exibida:

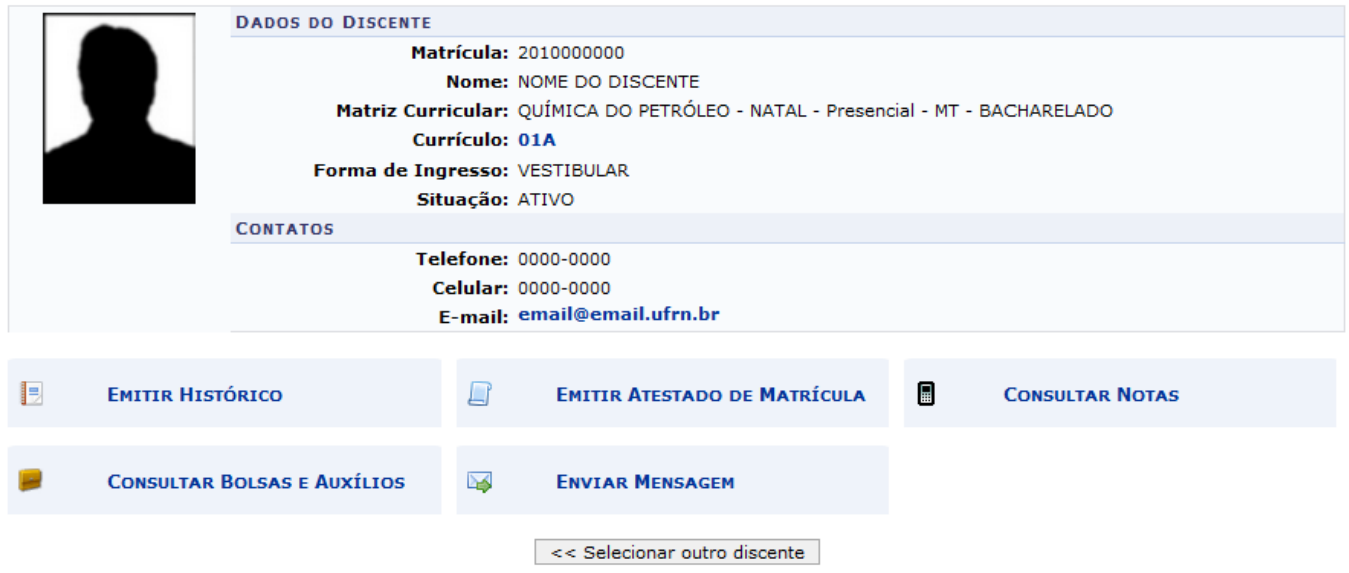

Para selecionar outro discente para a operação, clique em *Selecionar outro discente*.

Noitem Currículo, clique no link 01A para visualizar a estrutura curricular do curso, conforme a tela a seguir:

Last update:

**UFRN** 

# UNIVERSIDADE FEDERAL DO RIO GRANDE DO NORTE<br>SISTEMA INTEGRADO DE GESTÃO DE ATIVIDADES ACADÊMICAS

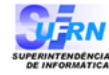

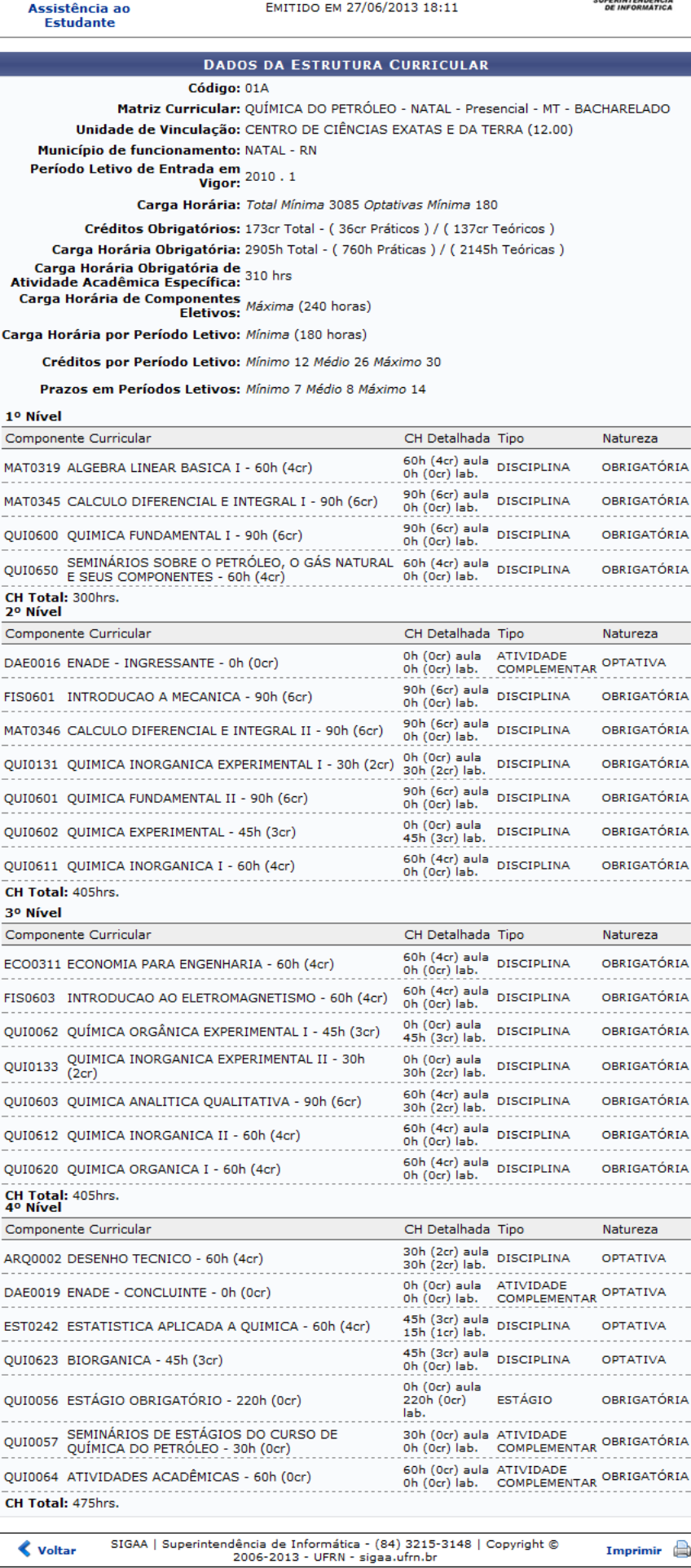

Assistência ao

Para retornar ao menu inicial do módulo, clique em Estudante Esta opção será válida sempre que for apresentada.

suporte:manuais:sigaa:assistencia\_ao\_estudante:assistencia\_ao\_estudante:dados\_academicos:acompanhamento\_academico\_discente https://docs.info.ufrn.br/doku.php?id=suporte:manuais:sigaa:assistencia\_ao\_estudante:dasa-estudante

Caso queira imprimir o relatório com os dados, clique em Imprimir **entra a Esta opção será válida sempre** que for apresentada.

Para retornar à página anterior, clique em *Voltar*. Esta opção será válida sempre que for apresentada.

De volta à tela com os Dados do Discente, clique no link com o endereço de E-mail para enviar uma mensagem por email ao discente.

A partir de agora, iremos explicar as funções Emitir Histórico, Emitir Atestado de Matrícula, Consultar Notas, Consultar Bolsas e Auxílios e Enviar Mensagem em tópicos para facilitar a compreensão do usuário.

## **Emitir Histórico**

Last update: 2016/10/11 09:46

ie,

Clique na opçãoe o sistema irá apresentar a seguinte

janela para que o usuário escolha se deseja fazer o download do histórico do discente ou apenas abrilo:

**EMITIR HISTÓRICO** 

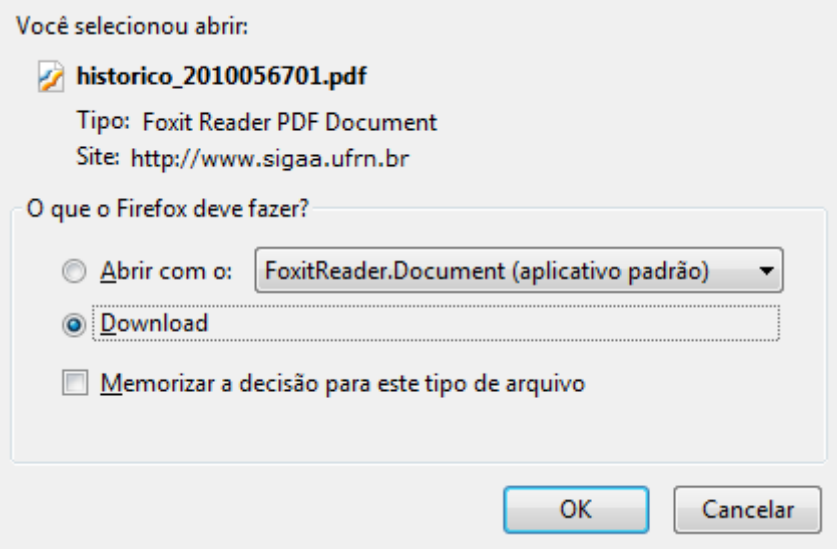

Clique em **OK** para iniciar o download do arquivo contendo o histórico do discente em seu computador.

# **Atestado de Matrícula**

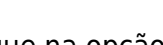

#### **EMITIR ATESTADO DE MATRÍCULA**

Cliquena opção para visualizar o atestado de matrícula

do discente, de acordo com a tela a seguir:

 $\Box$ 

#### Last update: 2016/10/11 09:46 suporte:manuais:sigaa:assistencia\_ao\_estudante:assistencia\_ao\_estudante:dados\_academicos:acompanhamento\_academico\_discente https://docs.info.ufrn.br/doku.php?id=suporte:manuais:sigaa:assistencia\_ao\_estudante:dasa-estudante

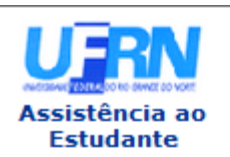

#### **UNIVERSIDADE FEDERAL DO RIO GRANDE DO NORTE** SISTEMA INTEGRADO DE GESTÃO DE ATIVIDADES ACADÊMICAS

EMITIDO EM 27/06/2013 18:20

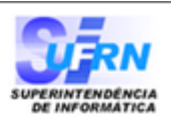

#### **ATESTADO DE MATRÍCULA**

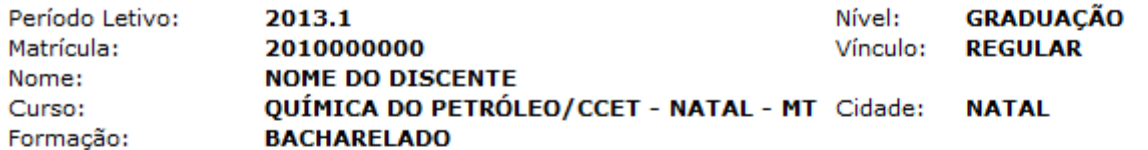

#### **TURMAS MATRICULADAS: 6**

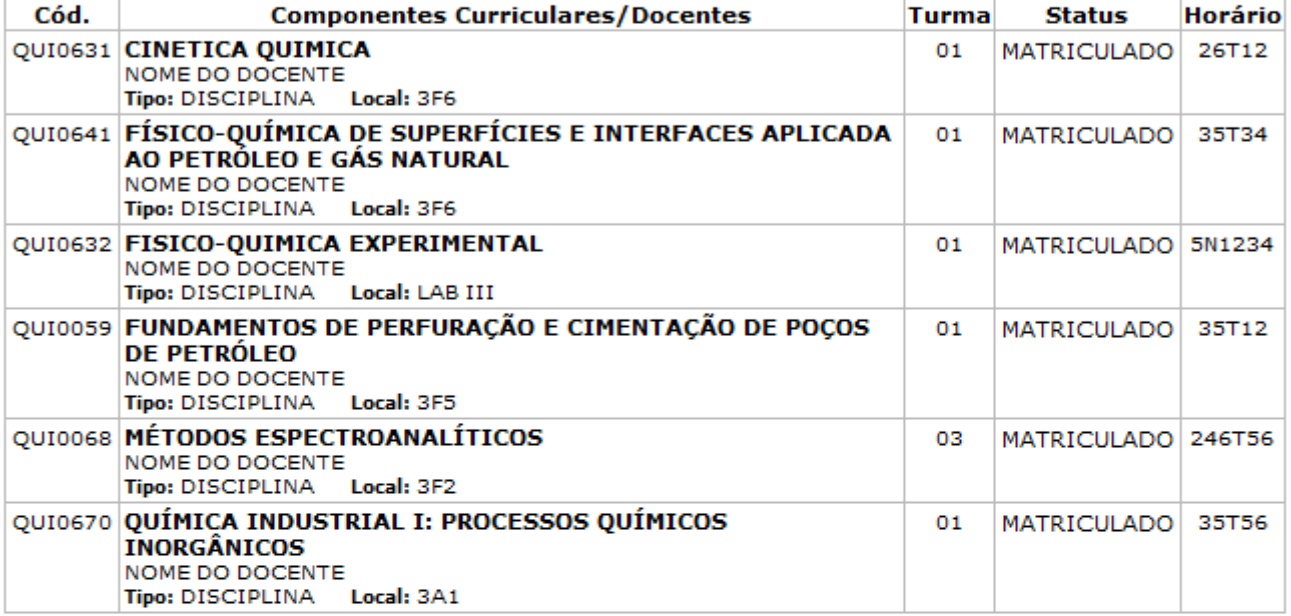

### **TABELA DE HORÁRIOS:**

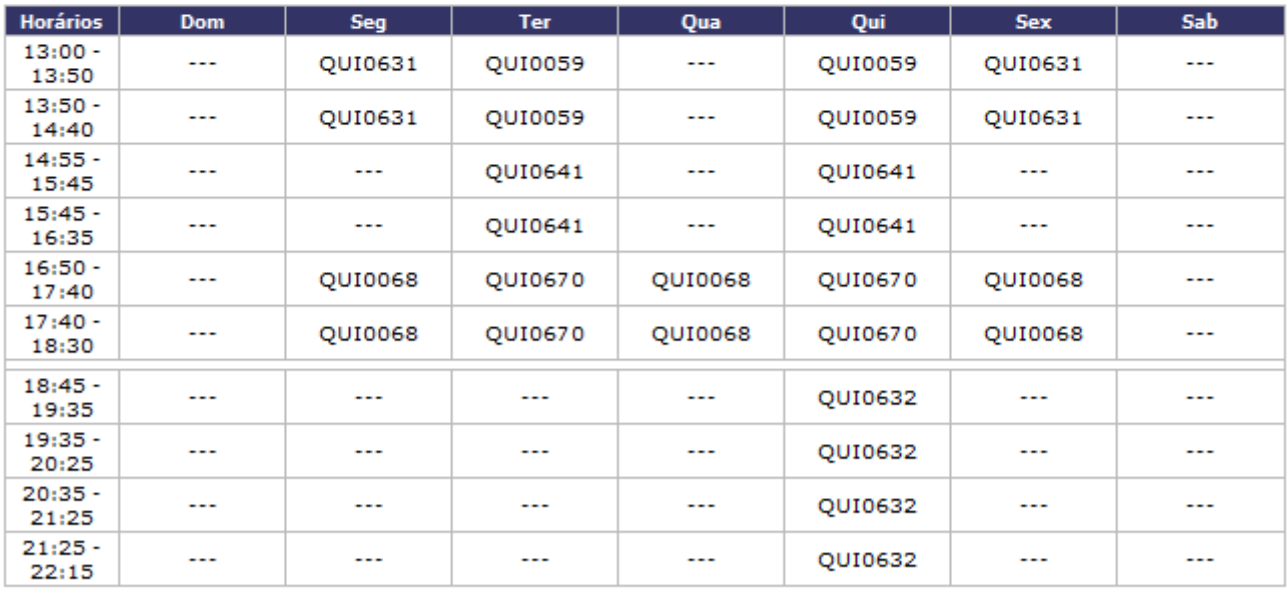

### **ATENÇÃO**

Para verificar a autenticidade deste documento acesse /sigaa/documentos/ informando a matrícula, a data de emissão e o código de verificação 0b7ba7a3c0

**∢** Voltar

SIGAA | Superintendência de Informática - (84) 3215-3148 | Copyright ©<br>2006-2013 - UFRN - sigaa.ufrn.br

Imprimir

A

### **Consultar Notas**

 $\blacksquare$ 

**CONSULTAR NOTAS** 

Clique na opçãopara gerar o Relatório de Notas do

Aluno(a) na seguinte tela:

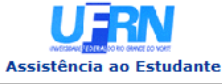

UNIVERSIDADE FEDERAL DO RIO GRANDE DO NORTE<br>SISTEMA INTEGRADO DE GESTÃO DE ATIVIDADES ACADÊMICAS EMITIDO EM 28/06/2013 14:03

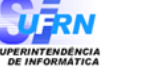

RELATÓRIO DE NOTAS DO ALUNO(A)

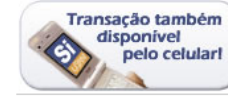

Aluno(a): NOME DO DISCENTE - 2010000000 Curso: QUÍMICA DO PETRÓLEO/CCET

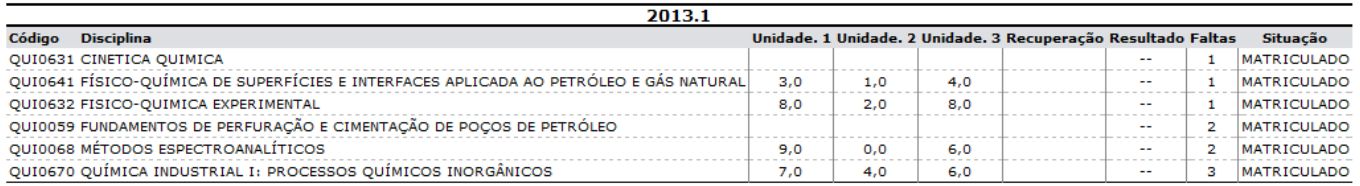

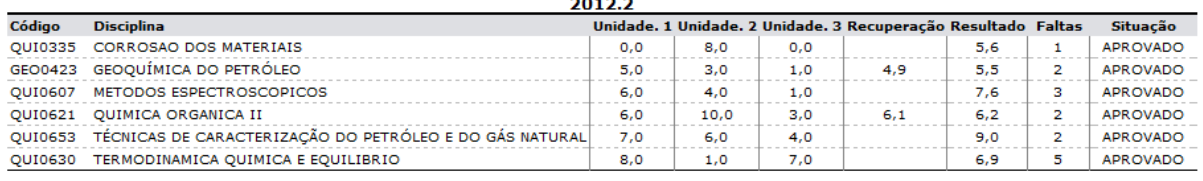

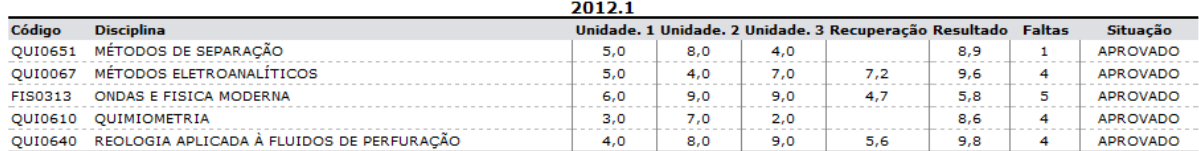

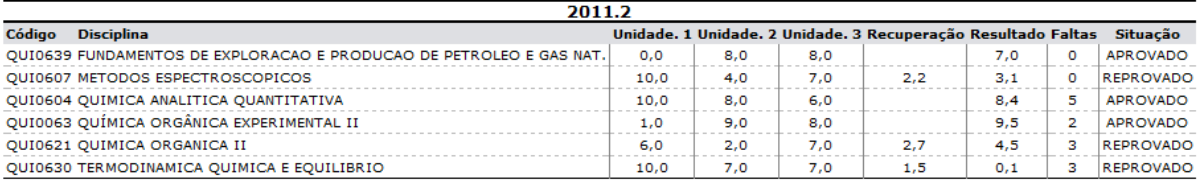

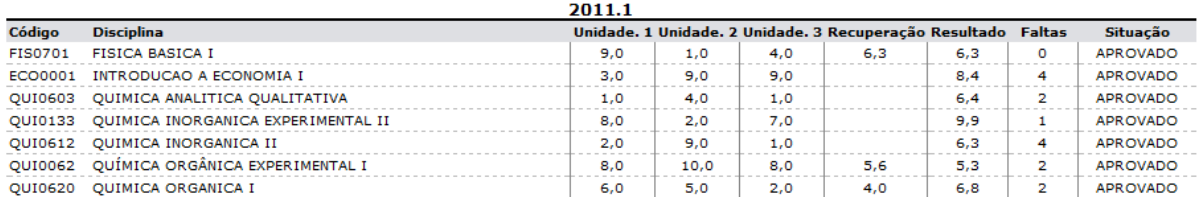

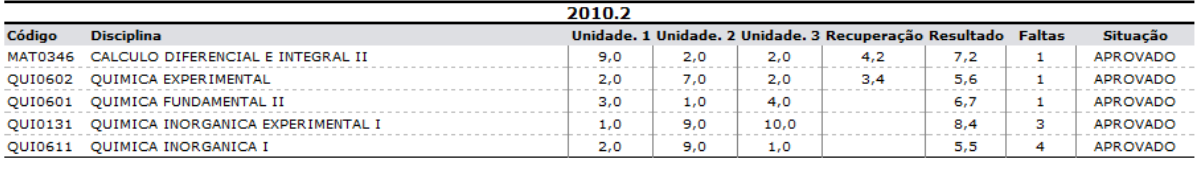

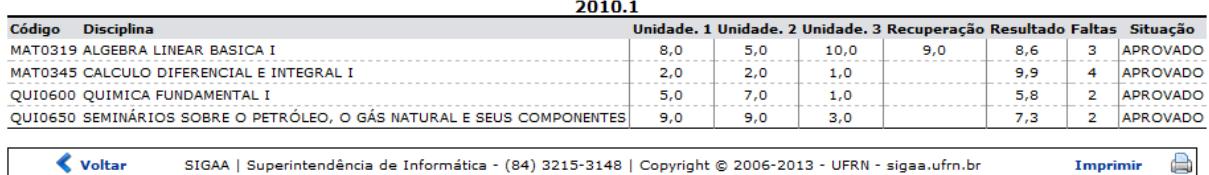

Para retornar ao menu inicial do módulo, clique em **Assistência ao Estudante** 

Casoqueira imprimir o relatório, clique em Imprimir

Para retornar à página anterior, clique em *Voltar*.

## **Consultar Bolsas e Auxílios**

Last

### **CONSULTAR BOLSAS E AUXÍLIOS**

Clique em para visualizar as bolsas e auxílios do discente que estão cadastradas no sistema e a tela a seguir será exibida:

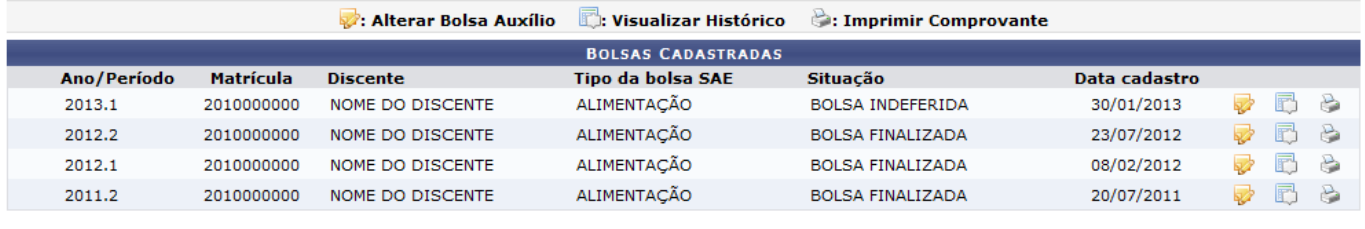

 $<<$  Voltar

Para retornar para a página anterior, clique em *Voltar*. Esta opção será válida sempre que for apresentada.

Na tela acima, o usuário poderá Alterar Bolsa Auxílio, Visualizar Histórico ou Imprimir Comprovante. A seguir, explicaremos estas funções em tópicos para facilitar a compreensão. Para ambas as operações, utilizaremos como exemplo a bolsa auxílio com Data de Cadastro 30/01/2013.

### **Alterar Bolsa Auxílio**

Clique no ícone  $\blacktriangleright$  para alterar os dados da Bolsa Auxílio e a tela a seguir será exibida:

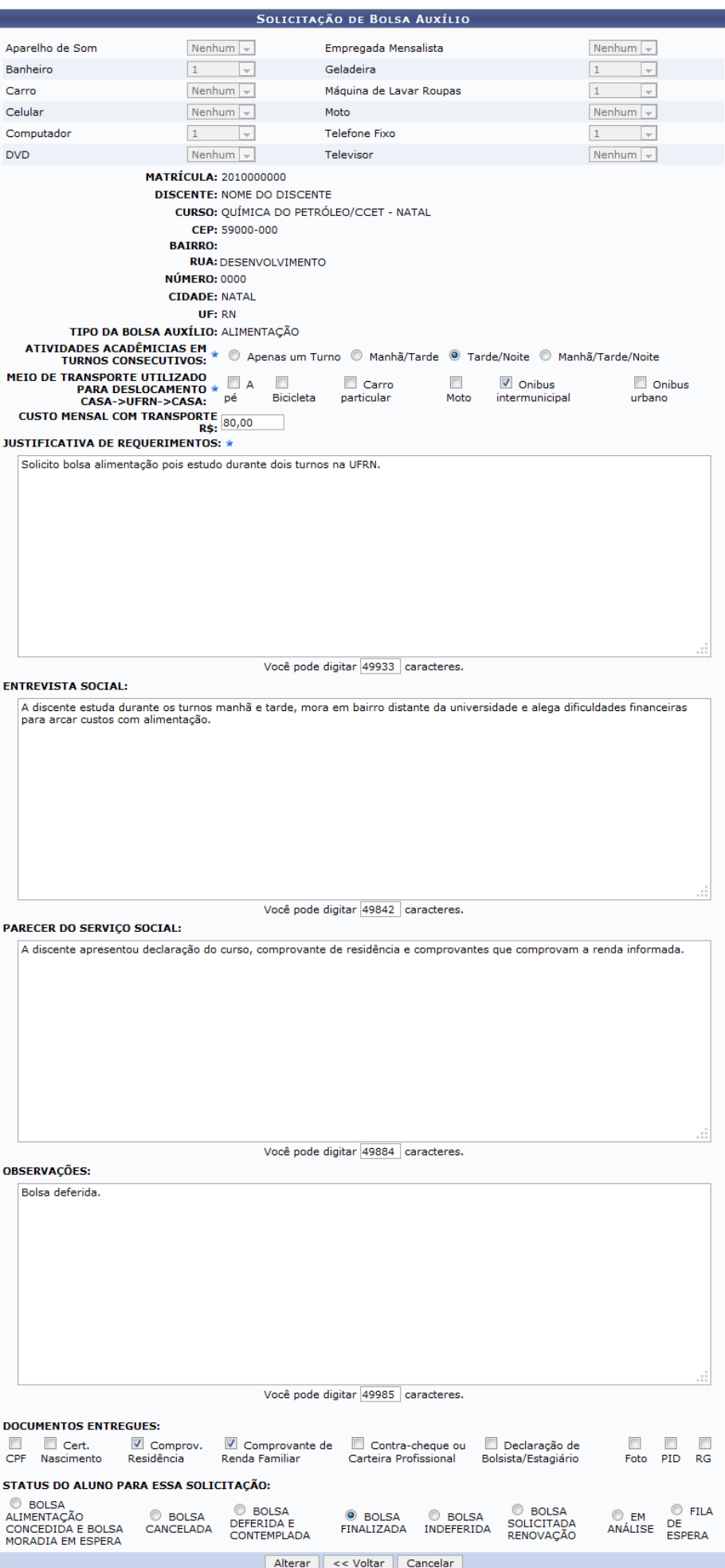

\* Campos de preenchimento obrigatório.

Para retornar à página anterior, clique em *Voltar*.

Nesta página, o usuário deverá informar os seguintes dados para prosseguir com a operação:

- ATIVIDADES ACADÊMICAS EM TURNOS CONSECUTIVOS: Selecione entre as opções disponíveis quais os turnos consecutivos em que o discente possui atividades;
- MEIO DE TRANSPORTE UTILIZADO PARA DESLOCAMENTO CASA→UFRN→CASA: Selecione entre as opções disponíveis qual o meio de transporte utilizado pelo discente para o deslocamento casa→UFRN→casa;
- CUSTO MENSAL COM TRANSPORTE R\$: Informe em reais o valor gasto mensalmente com transporte;
- JUSTIFICATIVA DE REQUERIMENTOS: Informe a(s) justificativa(s) do discente para o requerimento da bolsa;
- ENTREVISTA SOCIAL: Informe o parecer sobre a entrevista social feita com o discente;
- PARECER DO SERVIÇO SOCIAL: Informe o parecer do serviço social a cerca da solicitação;
- OBSERVAÇÕES: Se desejar, insira observações pertinentes ao cadastro da solicitação;
- DOCUMENTOS ENTREGUES: Selecione entre as opções disponíveis quais os documentos entregues pelo discente para a solicitação;
- STATUS DO ALUNO PARA ESSA SOLICITAÇÃO: Selecione entre as opções o status do aluno para a solicitação.

Iremos exemplificar a operação, alterando o STATUS DO ALUNO PARA ESSA SOLICITAÇÃO para BOLSA FINALIZADA.

Após ter informado devidamente os dados solicitados, clique em *Alterar* para prosseguir com a ação e a tela será recarregada com a seguinte mensagem de sucesso:

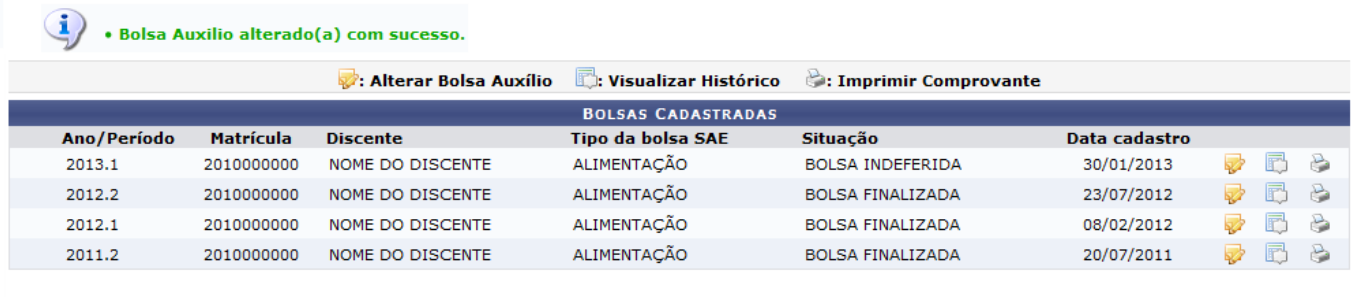

 $\prec$  Voltar

### **Visualizar Histórico**

Paravisualizar o histórico de cadastro da bolsa, clique no ícone  $\Box$  e a seguinte tela será exibida:

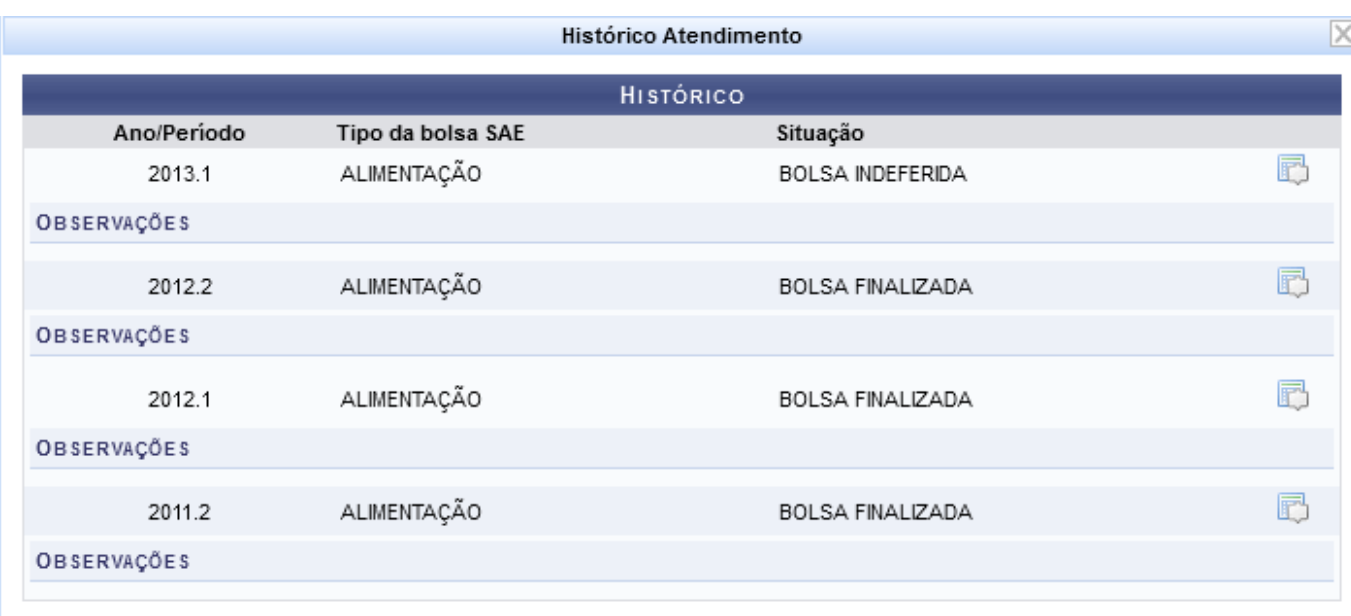

Clique no ícone **para visualizar as observações cadastradas para cada bolsa ou, se preferir, clique** novamente sobre o ícone para ocultar as observações.

Para encerrar a tela, clique no ícone [.](https://docs.info.ufrn.br/lib/exe/detail.php?id=suporte%3Amanuais%3Asigaa%3Aassistencia_ao_estudante%3Aassistencia_ao_estudante%3Adados_academicos%3Aacompanhamento_academico_discente&media=suporte:manuais:sigaa:assistencia_ao_estudante:assistencia_ao_estudante:dados_academicos:59.png)..

### **Imprimir Comprovante**

Clique no ícone de para visualizar o comprovante de solicitação da bolsa e a seguinte tela será apresentada:

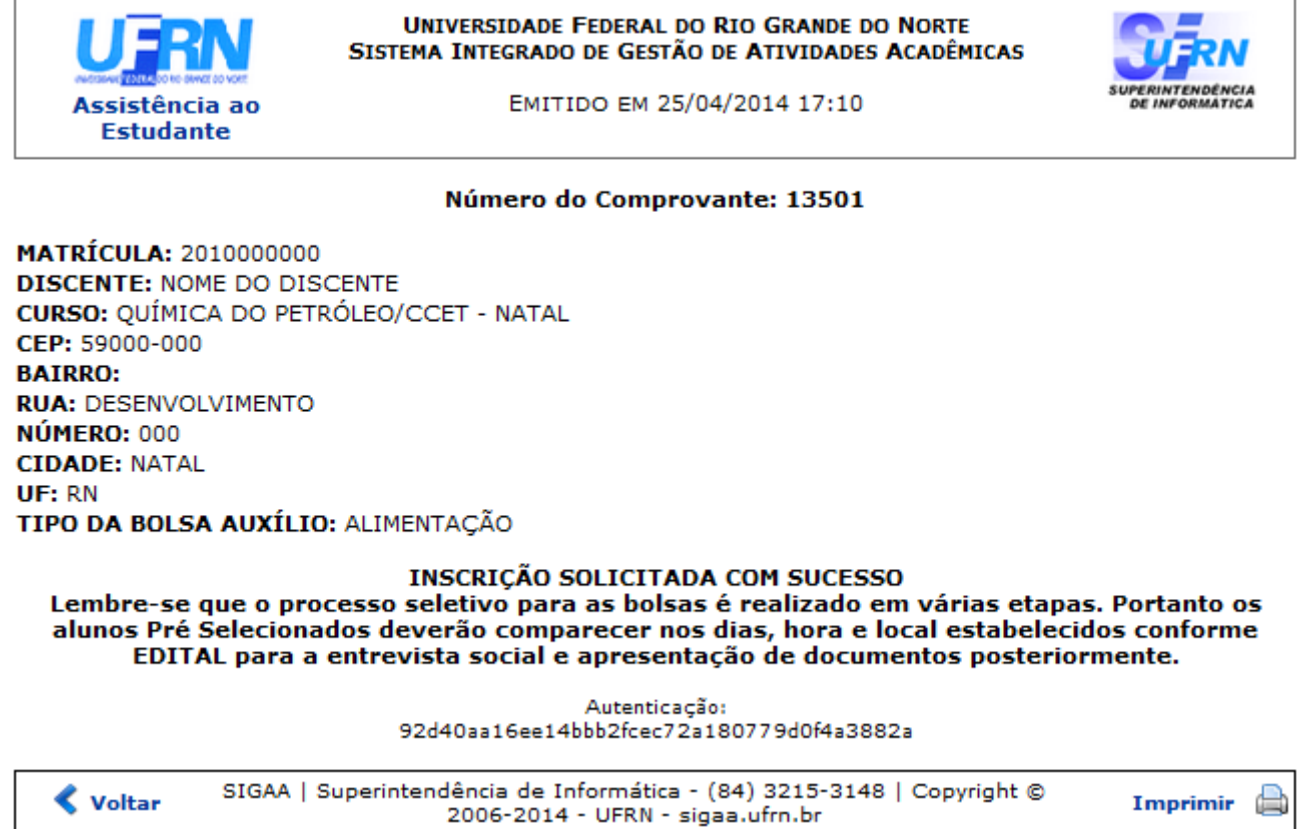

### **Enviar Mensagem**

DS. **FNVTAR MENSAGEM** 

Clique em para enviar uma mensagem ao discente e a

tela a seguir será apresentada:

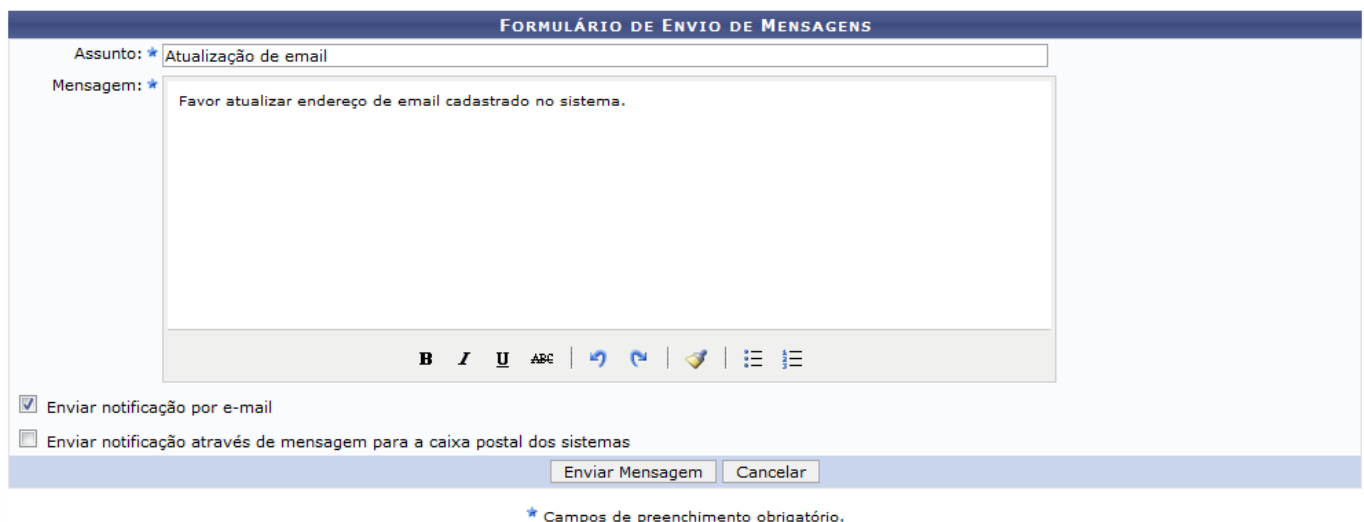

Para prosseguir com a ação, o usuário deverá preencher os campos abaixo:

- Assunto: Informe um assunto para a mensagem;
- Mensagem: Digite a mensagem que será enviada ao discente;
- Enviar notificação por e-mail: Marque esta opção caso queira enviar a notificação por e-mail;
- Enviar notificação através de mensagem para a caixa postal dos sistemas: Marque esta opção caso deseje que a notificação seja enviada através de mensagem para a caixa postal dos sistemas;

A título de exemplificação, informaremos o Assunto Atualização de email e a Mensagem Favor atualizar endereço de email cadastrado no sistema, além de selecionar a opção Enviar notificação por e-mail. Após ter informado devidamente os dados solicitados, clique em *Enviar Mensagem* e a seguinte mensagem de sucesso será exibida:

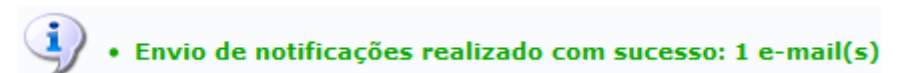

### **Bom Trabalho!**

### **Manuais Relacionados**

- [Consolidar Índices Acadêmicos dos Cursos](https://docs.info.ufrn.br/doku.php?id=suporte:manuais:sigaa:assistencia_ao_estudante:assistencia_ao_estudante:dados_academicos:consolidar_indices_academicos_dos_curso)
- [Listar/Remover Dados Acadêmicos](https://docs.info.ufrn.br/doku.php?id=suporte:manuais:sigaa:assistencia_ao_estudante:assistencia_ao_estudante:dados_academicos:listar_remover)
- [Relatório de Desempenho de Bolsistas](https://docs.info.ufrn.br/doku.php?id=suporte:manuais:sigaa:assistencia_ao_estudante:relatorios:relatorios:relatorio_de_desempenho_de_bolsistas)
- [Relatório de Discentes Prioritários que Solicitaram Bolsa Auxílio](https://docs.info.ufrn.br/doku.php?id=suporte:manuais:sigaa:assistencia_ao_estudante:relatorios:relatorios:relatorio_de_discentes_prioritarios_que_solicitaram_bolsa_auxilio)

### [<< Voltar - Manuais do SIGAA](https://docs.info.ufrn.br/doku.php?id=suporte:manuais:sigaa:assistencia_ao_estudante:lista)

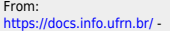

Permanent link:<br>https://docs.info.ufrn.br/doku.php?id=suporte:manuais:sigaa:assistencia\_ao\_estudante:aao\_estudante:dados\_academicos:acompanhamento\_academico\_discente

Last update: **2016/10/11 09:46**

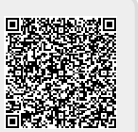